## **ИНСТРУКЦИЯ**

## **Как написать сообщение учителю в электронном дневнике**

1. Прежде чем отправить сообщение учителю, нужно заполнить обязательные графы в личных настройках профиля (имя и фамилию). Для этого нажмите на число у красного значка  $\boldsymbol{a}$  в правом верхнем углу страницы.

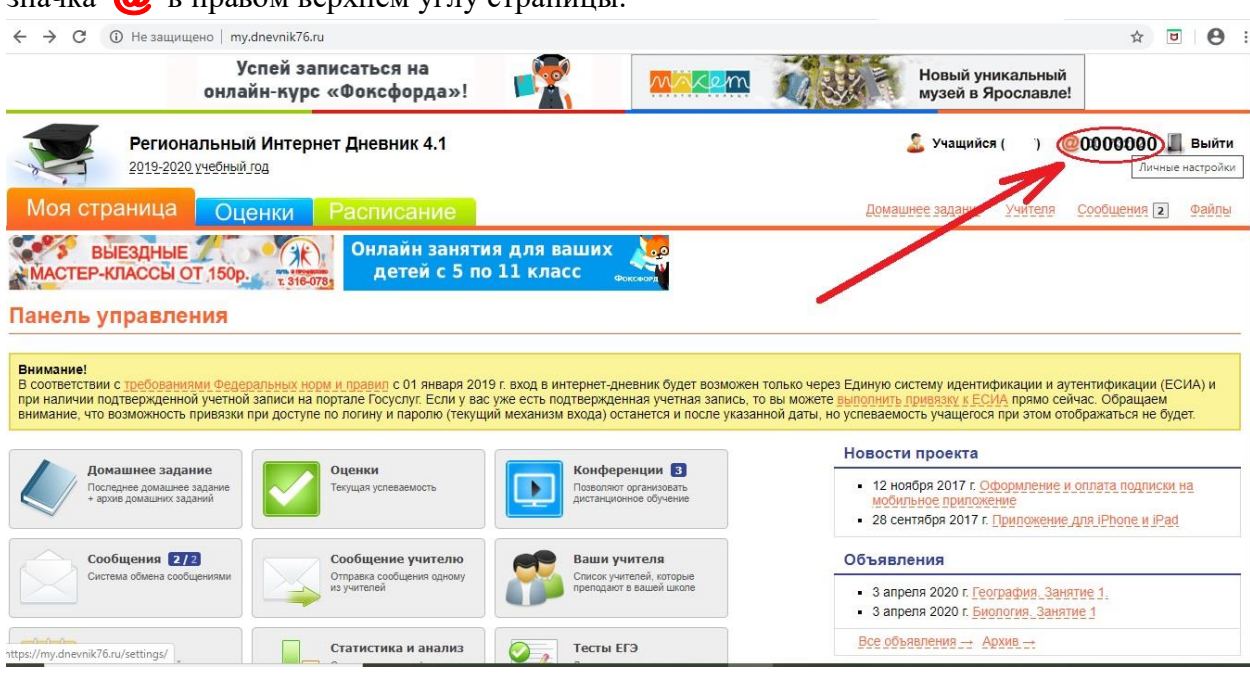

2. Заполните профиль (обязательно – под значком \*) и сохраните изменения внизу страницы.

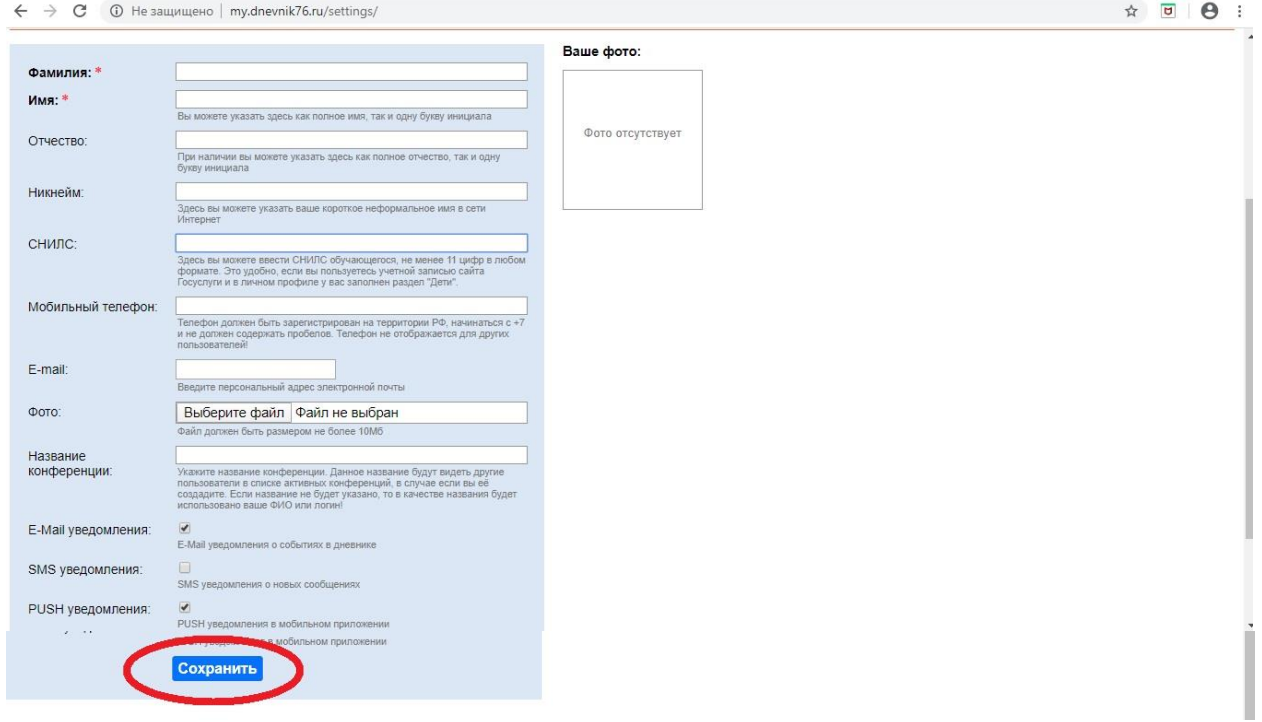

3. После сохранения изменений, нажмите в правом верхнем углу страницы «Учителя».

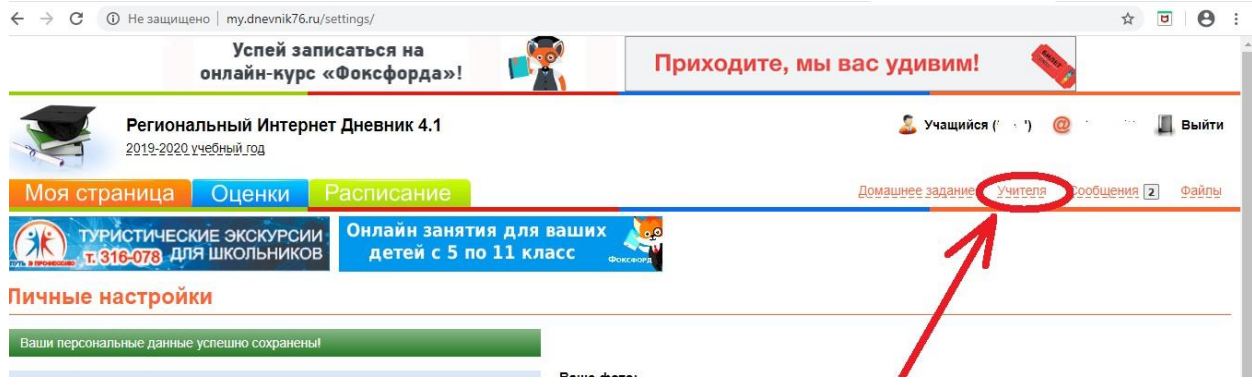

4. Вам откроется страница со списком учителей, которые ведут Ваши уроки. Каждому из них Вы можете написать сообщение или посмотреть их файлы, предназначенные для Вас.

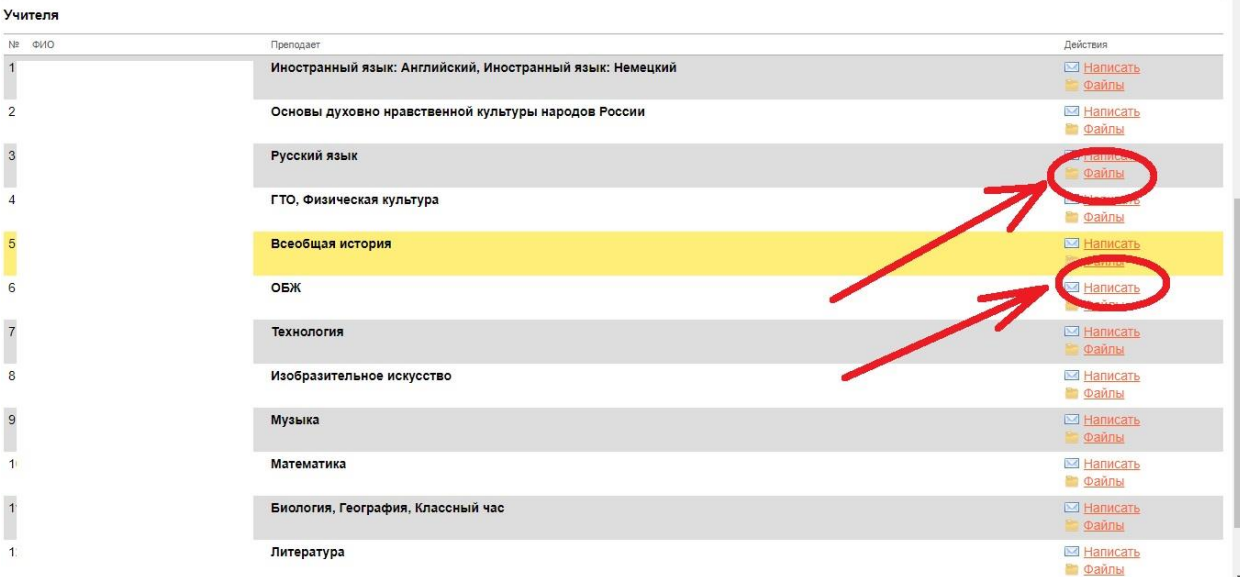